# 熱処理テンプレート導入・操作説明書

MZ Platform.3.3

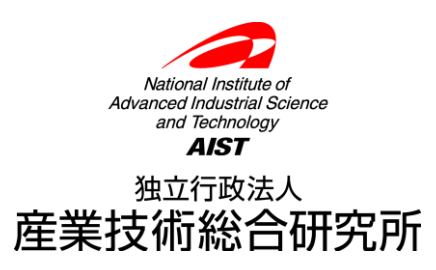

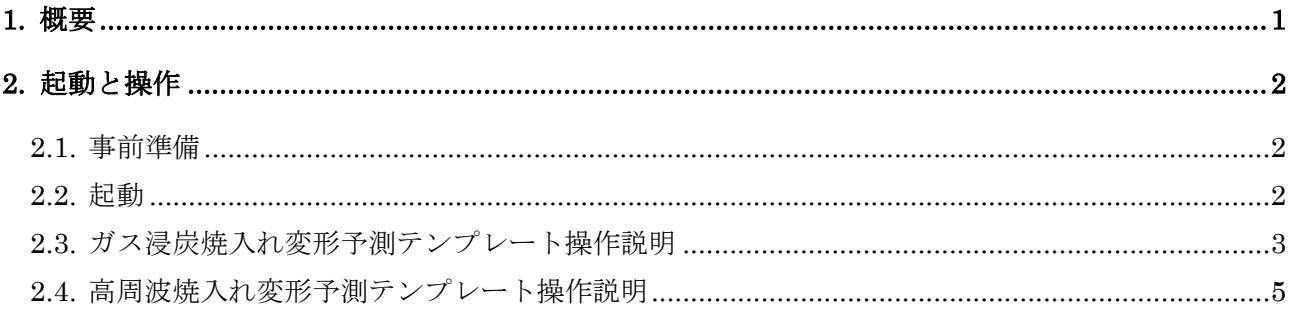

<span id="page-2-0"></span>1. 概要

このサンプルアプリケーションは、熱処理における技術・技能の継承・共有化ツールとして産業技術 総合研究所が開発したソフトウェア「熱処理テンプレート」の一部を MZPlatform に移行したものです。 「熱処理テンプレート」はガス浸炭、ガス窒化・軟窒化、高周波処理、焼入れ・焼戻しの熱処理加工に おいて、熟練技能をデジタル化して継承するためのツールです。ここでは、「ガス浸炭焼入変形予測テ ンプレート」と「高周波焼入変形予測テンプレート」を紹介します。

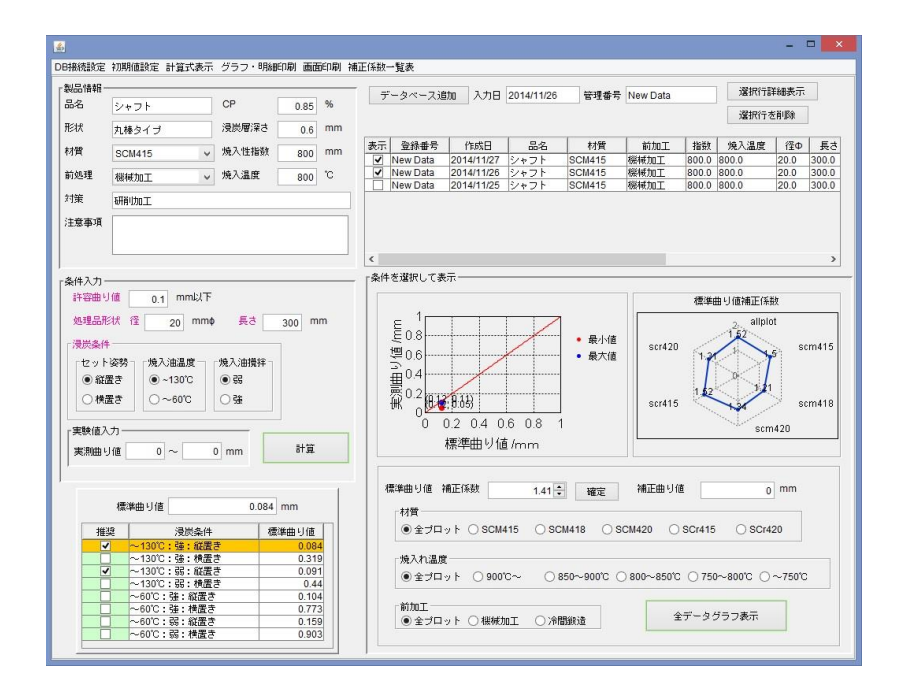

図1 ガス浸炭焼入れ変形予測テンプレート

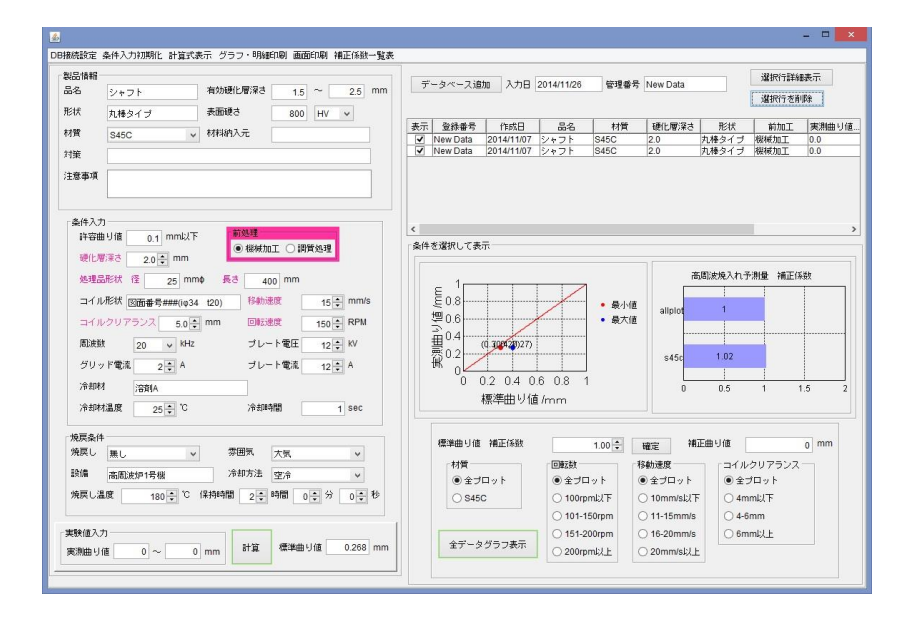

図 2 高周波焼入変形予測テンプレート

# <span id="page-3-0"></span>2. 起動と操作

## <span id="page-3-1"></span>2.1. 事前準備

このサンプルを使用するには MySQL データベースを事前にインストールすることが必要です。

MySQL データベースのインストール方法については『工程管理システム導入マニュアル.pdf』を参 照してください。

MySQL データベース 設定後、サンプルファイルと同じフォルダ (AP\_DATA¥ProcessTemplate¥HeatTreatment)内のバッチファイルをダブルクリックして、必要なデ ータを設定します。

MySQL5.1.x を使用する場合:dbsetup51.bat を左ダブルクリックしてください。

MySQL5.5.x を使用する場合:dbsetup55.bat を左ダブルクリックしてください。

MySQL5.6.x を使用する場合:dbsetup56.bat を左ダブルクリックしてください。

<span id="page-3-2"></span>2.2. 起動

スタートメニューから、

[(すべての)プログラム]-[MZ Platform 3.3]-[アプリケーションビルダー]

を 選 択 し て ア プ リ ケ ー シ ョ ン ビ ル ダ ー を 起 動 し ま す 。 [ ロ ー ド] ボ タ ン を 押 し て "AP\_DATA¥ProcessTemplate¥HeatTreatment¥ガス浸炭焼入れ変形予測テンプレート.mzax"また は"高周波焼入変形予測テンプレート.mzax"をロードしてください。

[実行]もしくは[実行(設定可)]ボタンをクリックすると、サンプルアプリケーションが起動します。 DB 接続メニューを選ぶとデータベース接続設定画面が表示されます。

サーバ名、ユーザ名、パスワードを自分の実行環境に合わせて変更します。

変更後、設定画面を閉じます。

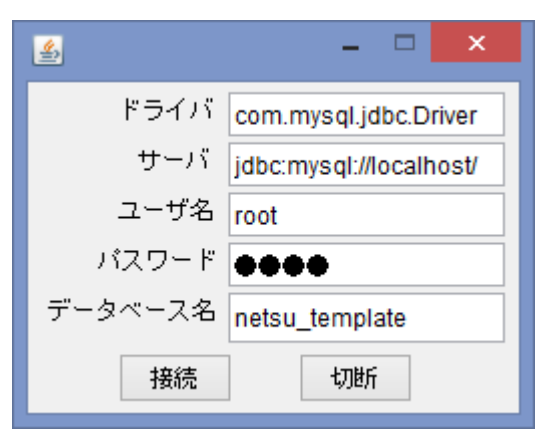

図 3 データベース接続設定画面

# <span id="page-4-0"></span>2.3. ガス浸炭焼入れ変形予測テンプレート操作説明

本テンプレートは丸棒タイプ処理品(ピン、シャフト類)の焼入条件による曲り値を予測し ます。

2.3.1. データ入力

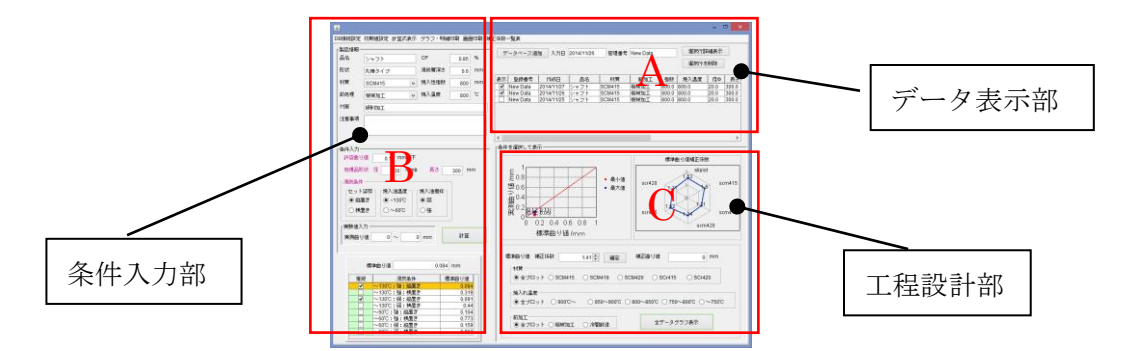

図 4 ガス浸炭焼入れ変形予測テンプレート

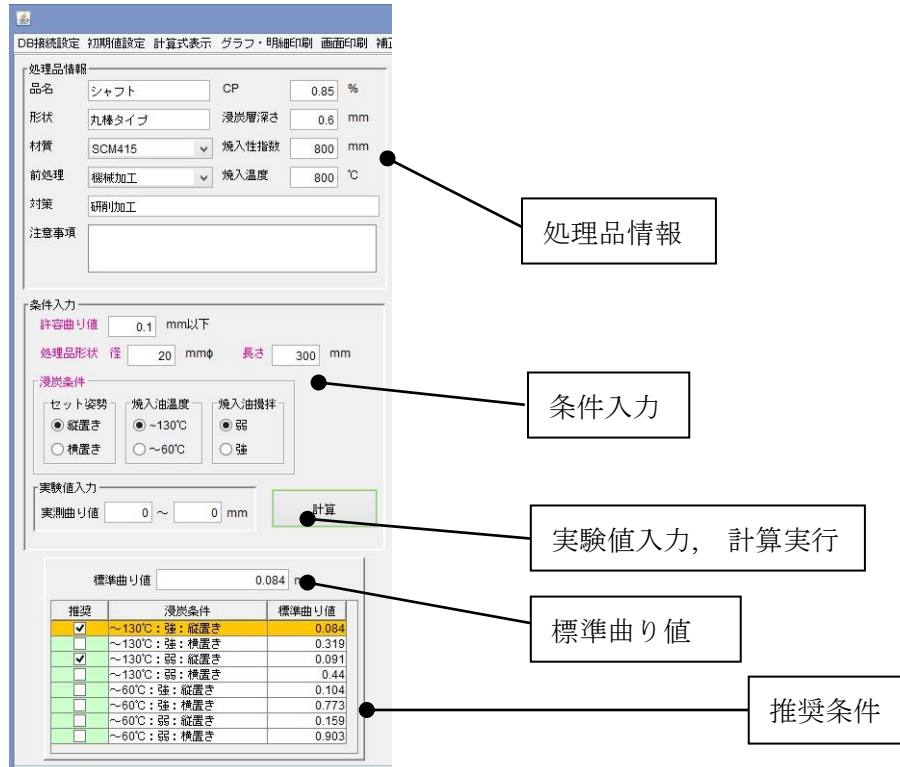

図 5 ガス浸炭焼入れ変形予測テンプレート B 条件入力部

- 1.A の「登録番号」「作成年月日(yyyy/mm/dd)」を記入する。画面を開いた日付がデフォルトで入力さ れている(変更可)。
- 2.B の処理品情報を記入する。「品名」、「CP」、「形状」、「浸炭層深さ」、「材質」、「焼入性指数」、「前 処理」、「焼入温度」、「対策」、「注意事項」を記入する(空欄可)。
- 3.ガス浸炭処理を行った条件を入力する。ラベルが赤字になっている項目は必須入力。数字は半角数 字。「許容曲り値」、「処理品サイズ(径、長さ)」、浸炭時の「セット姿勢」、「焼入油温度」、「焼入油

攪拌」を選択する。

- 4. 実績の曲り値を記入する。
- 5.「計算」ボタンを押す。
- 6.「標準曲り値」が表示され、また推奨条件が表示される(左のチェックが付いた条件は許容曲り値以 下)。
- 7.データを確認した後、A の「データベース追加」をクリックするとデータが入力される。A の表の 最上段に一列追加される。「選択行詳細表示」、「選択行削除」ボタンでそれぞれ詳細データ閲覧、削 除ができる。
- 8.C の「全データグラフ表示」ボタンを押すと、グラフにデータがプロットされる。
- 9.「初期値設定」メニューを選ぶと値をリセットできる。

#### 2.3.2. 工程設計

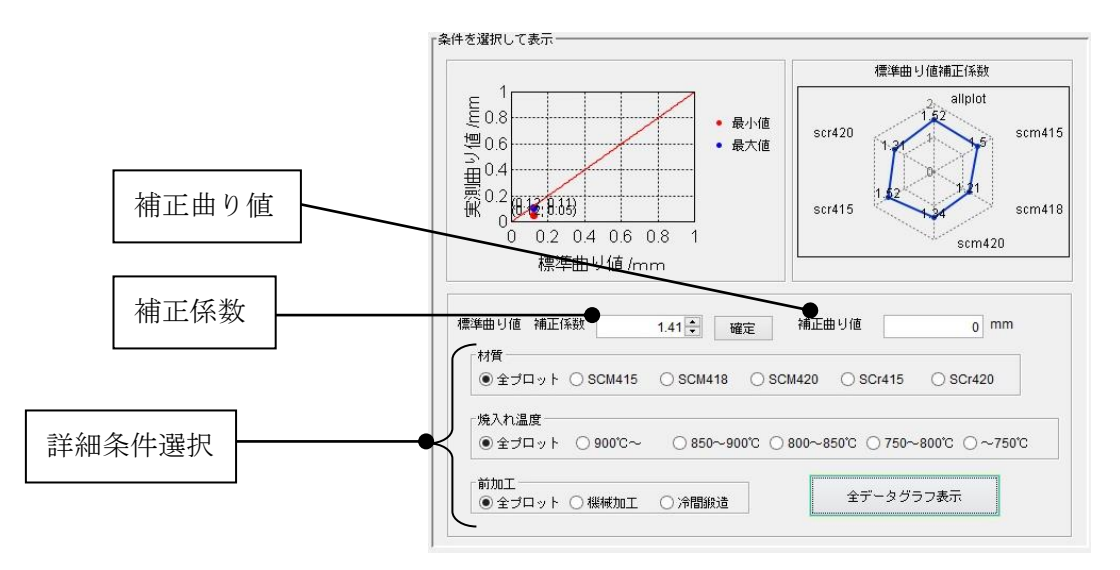

図 6 ガス浸炭焼入れ変形予測テンプレート C 工程設計部

- 1.データ入力の 1~3 まで同様である。但し、3 は試用する浸炭条件を入力する。B エリアの実測値入 力を行わず、「計算」をクリックする。推奨条件の中から浸炭条件を選択することができる。
- 2.さらに精密な変形予測を行う。C エリアの詳細条件(材質、前加工、焼入温度)を選択して、デー タ選択する。
- 3. 補正係数の数字右側の▲▼ボタンで変えてグラフの蓄積データをシフトしデータに適合するよう補 正係数を決定する。
- 4.数字をクリックすると補正係数が確定し、補正曲り値が表示される。補正曲り値は標準曲り値より も正確な予測値と考えられる。材質別の補正係数はレーダーチャートグラフに表示される。
- 5.また A エリアの表の左側のチェックボックスを外すとチェックのものだけ図示することができる。

#### 2.3.3. 印刷

1.「画面印刷」「グラフ明細印刷」「補正係数一覧表」メニューで印刷プレビューが表示される。

# <span id="page-6-0"></span>2.4. 高周波焼入れ変形予測テンプレート操作説明

本テンプレートは丸棒タイプ処理品(ピン、シャフト類)の焼入条件による曲り値を予測します。

## 2.4.1. データ入力

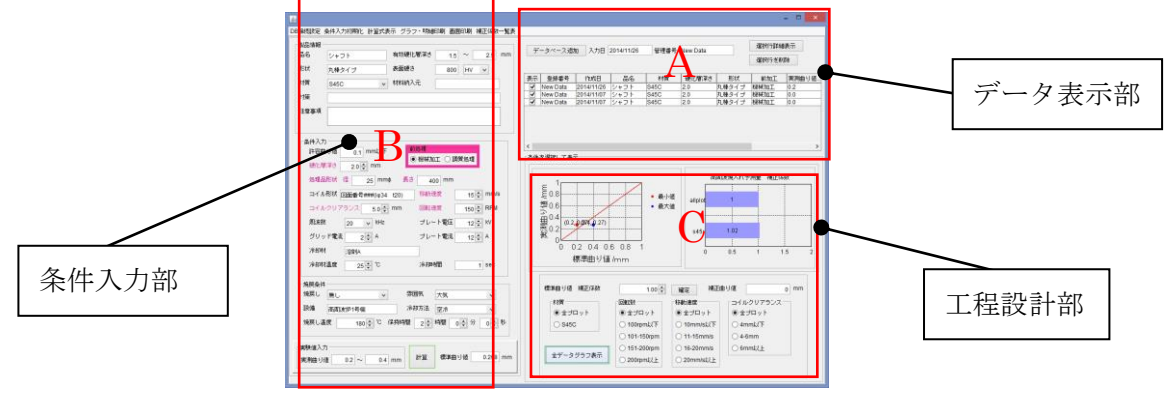

図 7 高周波焼入変形予測テンプレート

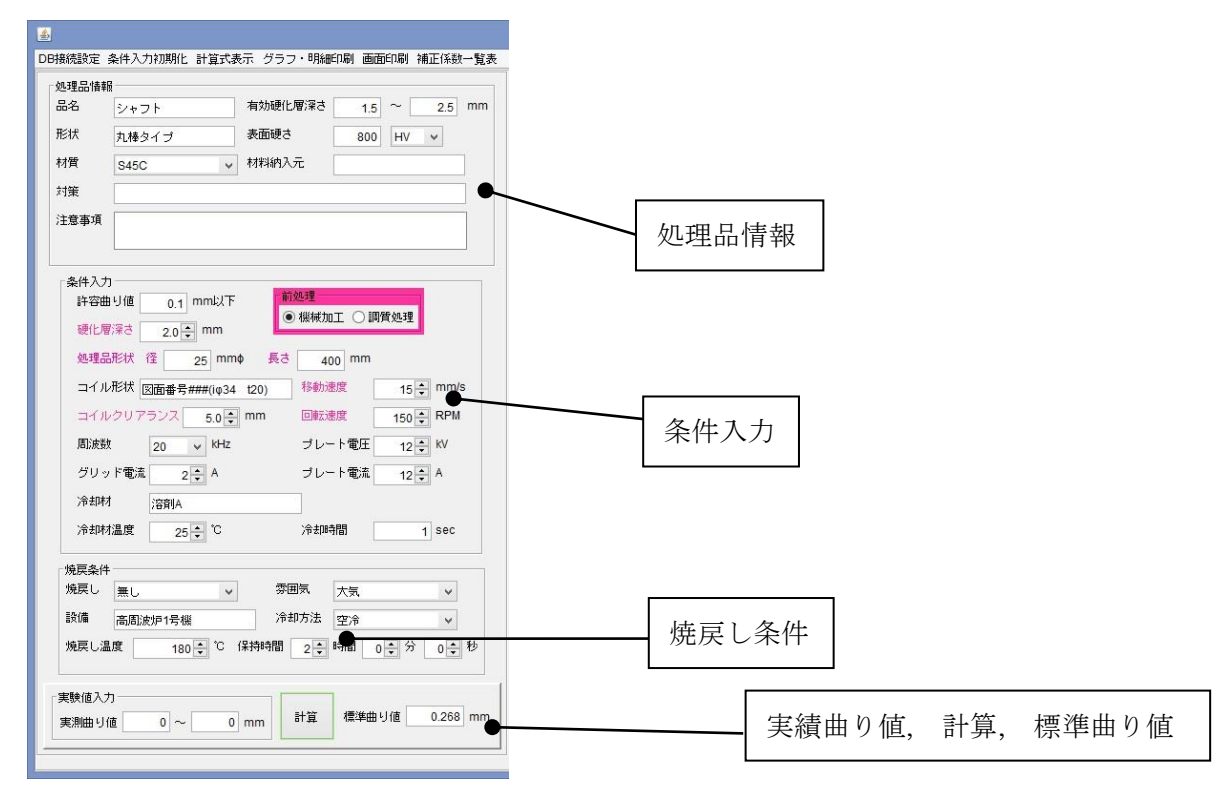

図 8 高周波焼入変形予測テンプレート B 条件入力部

- 1.A の「登録番号」、「作成年月日(yyyy/mm/dd)」を記入する。作成年月日は画面を開いた日付がデフ ォルトで入力されている(変更可)。
- 2.B の処理品情報を記入する。「品名」、「形状」、「材質」、「有効硬化層深さ」、「表面硬さ」、「材料納入 元」、「対策」、「注意事項」を記入する(空欄可)。
- 3.高周波処理を行った条件を入力する。赤色ラベルの項目は必須入力。数字は半角数字。「許容曲り値」、 「硬化層深さ」、「処理品形状(径、長さ)」、「前処理」、「コイル形状」、「コイルクリアランス」、「周

波数」、「プレート電圧」、「グリッド電流」、「プレート電流」、「移動速度」、「回転速度」、「冷却剤」、 「冷却剤温度」、「冷却時間」を記入する。

- 4.焼戻し条件を入力する。「焼戻し」、「温度」、「雰囲気」、「冷却方法」、「焼戻し温度」、「保持時間」を 入力する。
- 5.実績の曲り値を記入する。
- 6.「計算」をクリックする。
- 7.「標準曲がり値」が表示される。
- 8.データを確認した後、A の「データベース追加」をクリックするとデータが入力される。C の棒グ ラフ上にデータがプロットされ、表の最上段に一列追加される。A の「選択行詳細表示」、「選択行削 除」ボタンでそれぞれデータ閲覧、削除ができる。

### 2.4.2. 工程設計

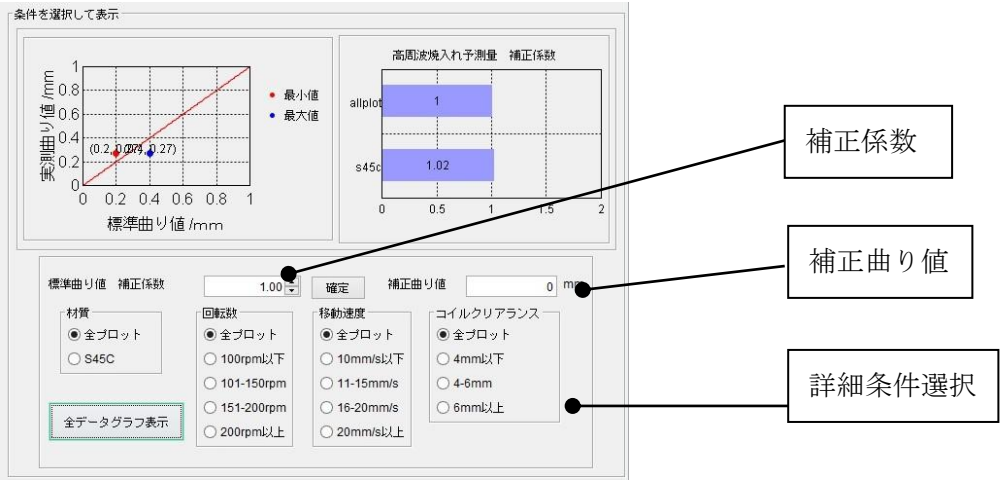

図 9 高周波焼入変形予測テンプレート C 工程設計部

- 1.データ入力の 1~4 まで同様である。但し、3,4 は試用する高周波処理条件を入力する。実測値入力 を行わず、「計算」をクリックする。
- 2.さらに精密な変形予測を行う。C の材質、回転数、移動速度、コイルクリアランスを選択して、デ ータ選択する。
- 3. 補正曲り値の数字右側の▲▼ボタンで変えて散布図の蓄積データをシフトしデータに適合するよう 補正係数を決定する。
- 4.数字をクリックすると補正係数が確定し、補正曲り値が表示される。補正曲り値は標準曲り値より も正確な予測値と考えられる。材質による補正係数は棒グラフに表示される。
- 5.またデータ表の左側のチェックボックスを外すとチェックのものだけ図示することができる。

#### 2.4.3. 印刷

1.「画面印刷」「グラフ明細印刷」「補正係数一覧表」メニューで印刷プレビューが表示される。